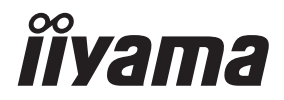

**NEDERLANDS** 

# *GEBRUIKERSHANDLEIDING* ProLite

# **LCD Monitor**

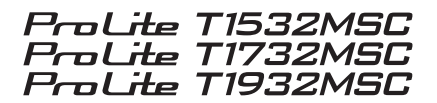

Dank u dat u voor deze iiyama LCD monitor heeft gekozen.

Wij raden u aan een paar minuten de tijd te nemen om deze korte maar complete handleiding zorgvuldig door te lezen, voordat u de monitor instaleert en inschakelt. Bewaar deze handleiding goed om later als

referentie te gebruiken.

# **CONFORMITEITSVERKLARING CE-MARKERING**

Deze LCD monitor voldoet aan de eisen van EG/EU-richtlijn 2014/30/EU "EMC-richtlijn", 2014/35/EU "Richtlijn ten aanzien van laagspanning", 2009/125/EG "ErP-richtlijn" en 2011/65/ EU "RoHS-richtlijn".

#### **Let op!**

Dit is een "klasse-A" apparaat en zou in een thuisomgeving radio-interferentie kunnen veroorzaken. Indien dit het geval is dient u hiertegen afdoende maatregen te nemen.

IIYAMA CORPORATION: Wijkermeerstraat 8, 2131 HA Hoofddorp, The Netherlands

Modelnr · PI T1532M / PI T1732M / PI T1932M

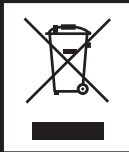

Wij bevelen recycling van gebruikte produkten aan. Neemt u hiervoor contact op met uw dealer of het iiyama service center. Informatie over recycling kunt u verkrijgen via het internet op het volgende adres: http://www.iiyama.com U kunt vanuit hier toegang verkrijgen tot de web pagina's van verschillende landen.

- Wij behouden ons het recht voor om specificaties zonder voorafgaand bericht te wijzigen.
- Alle handelsmerken die in deze gebruikershandleiding worden gebruikt zijn het eigendom van de respectieve eigenaars daarvan.
- **Eprel registratienummer**

```
T1532MSC-B5X B : 993654, T1532MSC-B5AG B : 996900
T1532MSC-B6X C : 974242, T1532MSC-B6AG C : 1017285
T1732MSC-B5X B : 1001941, T1732MSC-B5X C : 977064
T1732MSC-B5AG B : 1002103, T1732MSC-W5AG B : 1002370 
T1732MSC-B5AG C : 990717, T1732MSC-W5AG C : 990732
T1932MSC-B5X B : 1012764, T1932MSC-B5X C : 1029217
T1932MSC-B5AG B : 1012795, T1932MSC-W5AG B : 1012878
T1932MSC-B5AG C : 1029233, T1932MSC-W5AG C : 1029256
```
# **INHOUDSOPGAVE**

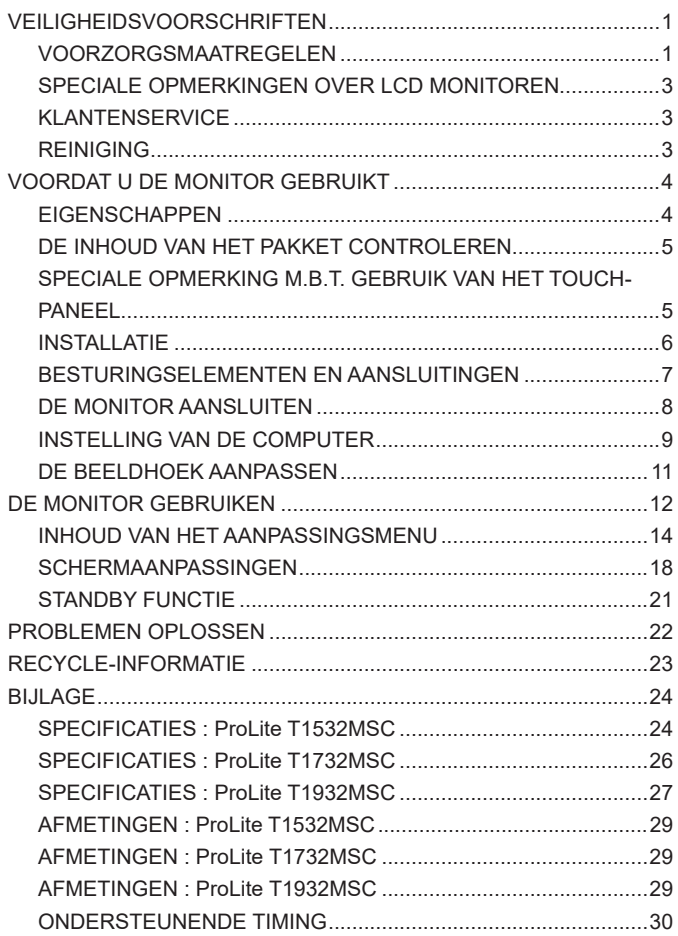

# <span id="page-3-0"></span>**VEILIGHEIDSVOORSCHRIFTEN**

## **VOORZORGSMAATREGELEN**

#### **WAARSCHUWING**

#### **GEBRUIK DE MONITOR NIET ALS U PROBLEMEN VERMOEDT**

Als u abnormale verschijnselen opmerkt, zoals rook, vreemde geluiden of dampen, moet u onmiddellijk de stekker van de monitor uit het stopcontact halen en contact opnemen met uw dealer of met iiyama. Het is erg gevaarlijk de monitor nog langer te gebruiken, dit kan brand of elektrische schokken veroorzaken.

#### **VERWIJDER NOOIT DE BEHUIZING**

Binnen in de monitor bevinden zich hoogspanningscircuits. Als u de behuizing verwijdert, loopt u het risico op brand of elektrische schokken.

#### **PLAATS GEEN VOORWERPEN IN DE MONITOR**

Plaats geen voorwerpen in de monitor en mors geen vloeibare stoffen zoals water in de monitor. Als dit per ongeluk toch gebeurt, moet u onmiddellijk de stekker van uw monitor uit het stopcontact halen en contact opnemen met uw dealer of met iiyama. Als u de monitor gebruikt terwijl er zich een voorwerp in bevindt, kan dit brand, elektrische schokken of schade veroorzaken.

#### **PLAATS DE MONITOR OP EEN VLAK, STABIEL OPPERVLAK**

De monitor kan, als hij valt of gevallen is, letsel veroorzaken.

#### **GEBRUIK DE MONITOR NIET IN DE BUURT VAN WATER**

Gebruik de monitor niet op een plaats waar er water op de monitor terecht kan komen. Dit kan brand of elektrische schokken veroorzaken.

#### **GEBRUIK DE OPGEGEVEN VOEDING**

Zorg ervoor dat u de monitor alleen gebruikt met de opgegeven voeding. Gebruik van de onjuiste voeding zal defecten veroorzaken en kan brand of elektrische schokken tot gevolg hebben.

#### **BESCHERM DE KABELS**

Trek niet aan het netsnoer of de signaalkabel. Zorg ervoor dat deze kabels niet worden geknikt en dat de monitor of andere zware voorwerpen niet op de kabels worden geplaatst. Als een kabel beschadigd is, kan dat brand of elektrische schokken tot gevolg hebben.

#### **ONGUNSTIGE WEERSOMSTANDIGHEDEN**

Het is raadzaam om de monitor niet te gebruiken tijdens zware storm. De herhaalde stroomonderbrekingen kunnen defecten veroorzaken. Het is ook raadzaam om tijdens deze omstandigheden de stekker niet aan te raken omdat dit elektrische schokken kan veroorzaken.

#### **PAS OP**

#### **PLAATSING**

Zet de monitor niet op een plaats waar plotselinge temperatuurschommelingen kunnen optreden, of in vochtige, stoffige of rokerige ruimten. Dit kan brand, elektrische shokken of schade veroorzaken. Vermijd ook ruimten waar de zon of ander licht rechtstreeks op de monitor kan schijnen.

#### **PLAATS DE MONITOR NIET OP EEN GEVAARLIJKE PLEK**

Als de monitor niet op een geschikte positie geplaatst is kan de monitor omvallen en letsel tot gevolg hebben. Zorg er ook voor dat er geen zware voorwerpen op de monitor geplaatst worden en zorg ervoor dat kinderen niet aan de kabels kunnen trekken en daardoor letsel oplopen.

#### **ZORG VOOR EEN GOEDE VENTILATIE**

Er zijn ventilatie-openingen aangebracht om te voorkomen dat de monitor oververhit raakt. Als de openingen worden afgedekt of als er een voorwerp in de buurt van de openingen wordt geplaatst kan brand ontstaan. Plaats de monitor in verband met de luchtcirculatie ten minste 10cm (4 inches) van de muur af. Bij het verwijderen van de monitorvoet kunnen de ventilatiesleuven aan de achterkant van de monitor worden geblokkeerd. Dit kan de monitor overhitten en brand of schade veroorzaken. Zorg voor voldoende ventilatie bij het verwijderen van de monitorvoet. Als u de monitor gebruikt terwijl deze achterover is gekanteld, op zijn zij ligt of ondersteboven staat, of als de monitor op vloerbedekking of een zachte ondergrond geplaatst wordt, kan ook schade ontstaan.

#### **HAAL DE STEKKERS LOS ALS U DE MONITOR VERPLAATST**

Zet de monitor uit en haal de stekker uit het stopcontact en zorg ervoor dat de signaal kabel niet aangesloten zijn als u de monitor verplaatst. Anders kan dit brand of elektrische schokken tot gevolg hebben.

#### **HAAL DE STEKKER UIT HET STOPCONTACT**

Om ongelukken te voorkomen is het raadzaam om de stekker van de monitor uit het stopcontact te halen als u de monitor lange tijd niet gebruikt.

#### **TREK AAN DE STEKKER, NIET AAN HET SNOER**

Als u het netsnoer of de signaalkabel wilt verwijderen, moet u het snoer altijd bij de stekker vastpakken. Trek nooit aan de kabel zelf, dit kan brand of elektrische schokken veroorzaken.

#### **RAAK DE STEKKER NIET MET NATTE HANDEN AAN**

Het in of uit het stopcontact halen van de stekker met natte handen kan elektrische veroorzaken.

#### **ALS U DE MONITOR OP UW COMPUTER PLAATST**

Zorg ervoor dat de computer sterk genoeg is om het gewicht van de monitor te dragen, dit schade aan uw computer veroorzaken.

#### **OPMERKING AANGAANDE 24/7-GEBRUIK**

Dit product is niet specifiek ontworpen voor 24/7-gebruik onder alle denkbare omstandigheden.

#### **OVERIGE**

#### **ERGONOMISCHE AANBEVELINGEN**

Om vermoeide ogen te voorkomen, moet u de monitor niet gebruiken tegen een lichte achtergrond of in een donkere ruimte. Voor optimaal comfort moet u de monitor net onder het oogniveau plaatsen en moet de afstand tussen uw ogen en de m onitor 40-60 cm zijn. Als u langere tijd achter de monitor zit is het raadzaam om 10 minuten per uur rust te nemen. Continue kijken naar het beeldscherm kan vermoeidheid van de ogen veroorzaken.

### <span id="page-5-0"></span>**SPECIALE OPMERKINGEN OVER LCD MONITOREN**

De volgende verschijnselen zijn normaal en geven geen probleem aan:

- Als u de LCD-monitor voor de eerste keer aanzet, kan het voorkomen dat het **OPMERKING**  beeld niet in het weergavegebied past van het type computer dat u gebruikt. In dat geval moet u de beeldpositie instellen.
	- Het kan zijn dat de helderheid niet over het hele scherm gelijk is. Dit is afhankelijk van het patroon dat u voor het bureaublad gebruikt.
	- Als gevolg van de aard van het LCD scherm is het mogelijk dat er een nabeeld van het vorige scherm blijft staan na verandering van het beeld, wanneer hetzelfde beeld enkele uren zichtbaar is. In dit geval wordt het scherm langzaam hersteld door het beeld te veranderen of de LCD voor enkele uren uit te zetten.
	- Neem contact op met uw dealer of met het iiyama-onderhoudscentrum voor vervanging van het fluorescentielicht als het scherm donker is, flikkert of niet oplicht. Probeer het nooit zelf te vervangen.

### **KLANTENSERVICE**

**OPMERKING ■ Het fluorescentielicht dat in de LCD-monitor wordt gebruikt, zal na enige tijd** moeten worden vervangen. Voor de garantiebepalingen met betrekking tot dit product kunt u contact opnemen met het dichtstbijzijnde iiyama service center.

> Als u het apparaat voor onderhoud moet retourneren en u de originele verpakking niet meer hebt, moet u het apparaat niet in een andere verpakking versturen. Neem contact op met de dichtstbijzijnde iiyama vestiging of dealer voor advies of vervangende verpakking.

#### **REINIGING**

#### **WAAR-SCHUWING** Als er tijdens het schoonmaken voorwerpen of vloeistoffen in de monitor terecht komen, moet u onmiddellijk de stekker uit het stopcontact halen en contact opnemen met uw dealer of met iiyama.

#### **OPMERKING ■ Ter bescherming van de touch-oppervlak niet krassen en/of wrijven met harde** voorwerpen of middelen.

- Gebruik nooit één van de volgende oplosmiddelen voor het schoonmaken van uw monitor. Ze kunnen zowel de behuizing als het scherm zelf beschadigen. Schuurmiddelen, wax, oplosmiddelen, zuren en basen.
- Als de behuizing gedurende een lange periode contact maakt met een product van rubber of plastic, kan dit de verf van de behuizing aantasten.
- **BEHUIZING** Vlekken kunt u verwijderen met een doek die licht bevochtigd is met een mild, reinigend oplosmiddel. Veeg de behuizing vervolgens met een zachte droge doek af.

#### **TOUCH SCHERM** U kunt uw scherm reinigen met een zachte, schone doek. Deze mag u licht bevochtigen met een glasreiniger of een mengsel (50/50) van water en isopropylalcohol.

# <span id="page-6-0"></span>**VOORDAT U DE MONITOR GEBRUIKT**

#### **EIGENSCHAPPEN**

- **Ondersteunt resoluties tot 1024 x 768 : ProLite T1532MSC**
- **Ondersteunt resoluties tot 1280 x 1024 : ProLite T1732MSC / ProLite T1932MSC**
- ◆ Hoog contrast 800:1 (Typisch) / Helderheid 315cd/m<sup>2</sup> (Typisch: Met Touch **Paneel) : ProLite T1532MSC-B5X B**
- ◆ Hoog contrast 800:1 (Typisch) / Helderheid 330cd/m<sup>2</sup> (Typisch: Met Touch **Paneel) : ProLite T1532MSC-B5AG B**
- ◆ Hoog contrast 1000:1 (Typisch) / Helderheid 225cd/m<sup>2</sup> (Typisch: Met Touch Paneel) **: ProLite T1732MSC-B5X B / ProLite T1732MSC-B5X C / ProLite T1932MSC-B5X B / ProLite T1932MSC-B5X C**
- ◆ Hoog contrast 1000:1 (Typisch) / Helderheid 215cd/m<sup>2</sup> (Typisch: Met Touch Paneel) : **ProLite T1732MSC-B5AG B / ProLite T1732MSC-W5AG B / ProLite T1732MSC-B5AG C / ProLite T1732MSC-W5AG C / ProLite T1932MSC-B5AG B / ProLite T1932MSC-W5AG B / ProLite T1932MSC-B5AG C / ProLite T1932MSC-W5AG C**
- ◆ Hoog contrast 2500:1 (Typisch) / Helderheid 315cd/m<sup>2</sup> (Typisch: Met Touch **Paneel) : ProLite T1532MSC-B6X C**
- ◆ Hoog contrast 2500:1 (Typisch) / Helderheid 300cd/m<sup>2</sup> (Typisch: Met Touch **Paneel) : ProLite T1532MSC-B6AG C**
- **Digital Character Smoothing**
- **Automatische instelling**
- ◆ Stereo luidsprekers **2 x 1W stereo luidsprekers**
- **Plug & Play voldoet aan VESA DDC2B Functioneert met Windows® XP/Vista/7/8/8,1/10**
- ◆ Standby Functie
- **Voldoet aan de VESA montagestandaard (100mm×100mm)**
- **Opening voor beveiliging**
- **Voldoet aan de IP54 standaard (Alleen van toepassing op de glazen voorzijde)**
- ◆ Glas met antireflectiecoating : **ProLite T1532MSC-B5AG B / ProLite T1532MSC-B6AG C / ProLite T1732MSC-B5AG B / ProLite T1732MSC-W5AG B / ProLite T1732MSC-B5AG C / ProLite T1732MSC-W5AG C / ProLite T1932MSC-B5AG B / ProLite T1932MSC-W5AG B / ProLite T1932MSC-B5AG C / ProLite T1932MSC-W5AG C**
- **Windows 8/8,1/10 touch omgeving**

Onder Windows 8/8,1/10 functioneren de basis-Touchhandelingen, echter door bevestigde beperkingen wordt geen volledige garantie op alle touch-funkties en -uitvoering geboden. Waarvan akte.

# <span id="page-7-0"></span>**DE INHOUD VAN HET PAKKET CONTROLEREN**

De volgende accessoires zitten in het pakket. Controleer of deze zijn meegeleverd bij de monitor. Als iets ontbreekt of beschadigd is, neemt u contact op met uw Iiyama dealer of plaatselijk Iiyama kantoor.

- 
- -
- 
- Stroomkabel\* HDMI-kabel DisplayPort-kabel
- USB-kabel ■ Audio-kabel ■ Schroef (M3x6mm)
- Veiligheidsinstructies Quick Guide handleiding
- \* De classificatie van de stroomkabel die wordt geleverd in gebieden met 120V is 10A/125V. Als in uw regio een hogere spanning gebruikelijk is, dan moet een stroomkabel met een classificiatie 10A/250V worden gebruikt. De garantie gaat echter verloren in geval van problemen of schade die veroorzaakt is door een stroomkabel die niet is geleverd door iiyama. **LET OP**

Gebruik een goedgekeurd stroomkabel groter of gelijk aan H05VVF, 3G, 0,75mm $^2$ .

## **SPECIALE OPMERKING M.B.T. GEBRUIK VAN HET TOUCH-PANEEL**

Er kan blijvende schade ontstaan indien een puntig of scherp voorwerp op de touchlaag wordt gebruikt. **PAS OP**

Let op: Indien hierdoor schade ontstaat kan het het recht op garantie vervallen.

Wij raden u aan uw vinger of een kunststof Stylus-pen te gebruiken (punt R0,8 of hoger).

#### <span id="page-8-0"></span>**INSTALLATIE**

#### **WAAR-SCHUWING**

 Overtuig uzelf voordat u gaat installeren, dat de betreffende muur, plafond of bureaublad arm bestand is tegen het gewicht van de te installeren monitor met de te gebruiken beugel.

#### **< VESA MUURBEUGEL >**

# **WAAR-**

**WAAR-SCHUWING**

Als u de VESA muurbeugel gebruikt hou dan rekening met de dikte van het **SCHUWING** beugelstation, draait u de M4-schroeven (4 stuks) vast met een lengte van "L" van 8mm om de monitor vast te zetten. Als u de schroef er verder in draait kan dat elektrische schokken of schade veroorzaken door het in contact komen met de elektrische onderdelen binnen in de monitor.

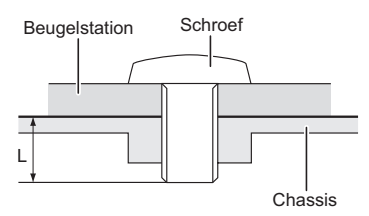

#### **< INBOUWAPPARATUUR >**

Dit product is niet ontworpen voor een hoge temperatuur omgeving. Wanneer u dit product in een externe behuizing besluit te plaatsen, zorg dan voor ventilatieopeningen en goede ventilatoren, om de temperatuur van het product laag te houden.

#### **< DE MONITOR ROTEREN >**

De monitor is zo ontworpen dat deze de landscape- stand gebruikt kan worden.

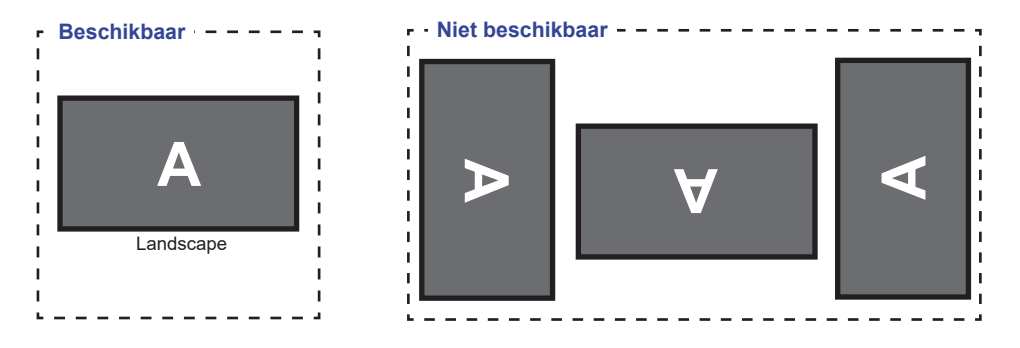

# <span id="page-9-0"></span>**BESTURINGSELEMENTEN EN AANSLUITINGEN**

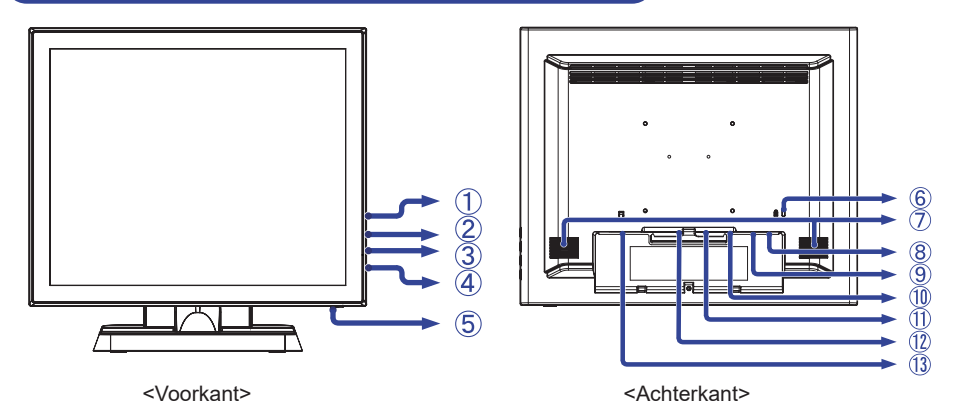

- $(1)$  Menu-toets  $( \ \ \, \boxplus )$
- $\oslash$  Omhoog / Helderheidtoets ( $\triangle$ )
- 3) Omlaag / Mutetoets ( $\nabla$ )
- Selectie-toets ( )
- $\circ$  Aan/uit knop  $(\circ)$ )
- Bevestiging voor veiligheidsslot

**OPMERKING** U kunt een veiligheidsslot en -kabel bevestigen zodat de monitor niet zonder uw toestemming kan worden verwijderd.

- Luidsprekers
- USB-aansluiting (USB)
- Audio-aansluiting (AUDIO)
- VGA-aansluiting (VGA)
- HDMI-aansluiting (HDMI)
- DisplayPort-aansluiting (DP)
- $\circled{3}$  Stroomaansluiting(  $\sim$  : Wisselstroom) (AC IN)

#### **[Het plaatsen en verwijderen van het kabel-klepje]**

#### **● Het verwijderen**

Hou de 2 hoeken met symbool ingedrukt en schuif gelijktijd de kabel-klep los.

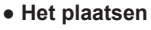

Plaats het kabel-klepje op zijn plek en schroef stevig vast.

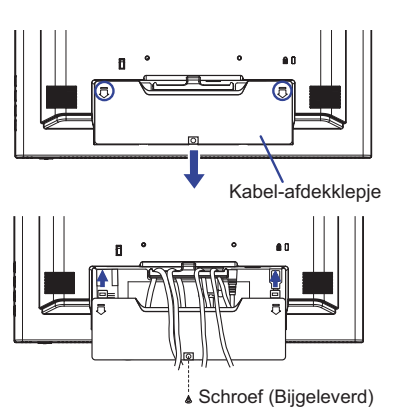

### <span id="page-10-0"></span>**DE MONITOR AANSLUITEN**

- Controleer of zowel computer als monitor zijn uitgeschakeld.
- Sluit de computer aan op de monitor met de signaalkabel.
- Sluit de computer op de monitor aan met de USB kabel.
- Sluit de monitor aan op de geluidskaart van de computer via de audiokabel als u gebruik wilt maken van de luidsprekers van de monitor.
- Sluit de stroomkabel eerst op de monitor aan en vervolgens op de stroombron.
- Het vermogen van de monitor en de computer wordt aangezet.
- Zorg ervoor dat de gebouwinstallatie een installatieautomaat van 120/240V, 20A (maximum) heeft. **OPMERKING**
	- De signaalkabel voor het aansluiten van computer en monitor kan verschillen, afhankelijk van het type computer. Een onjuiste verbinding kan zowel monitor als computer ernstig beschadigen. De bij de monitor geleverde kabel is voor een standaard aansluiting. Als een speciale kabel nodig is neemt u contact op met uw iiyama-dealer of plaatselijk iiyama-kantoor.
	- Controleer of de schroeven aan beide uiteindes van de signaalkabel zijn vastgedraaid.
	- Apparatuur van het type klasse I moet worden aangesloten op een geaard contact.
	- Het stopcontact moet zich in de buurt van het apparaat bevinden en gemakkelijke toegankelijk zijn.

[Voorbeeld van aansluiting]

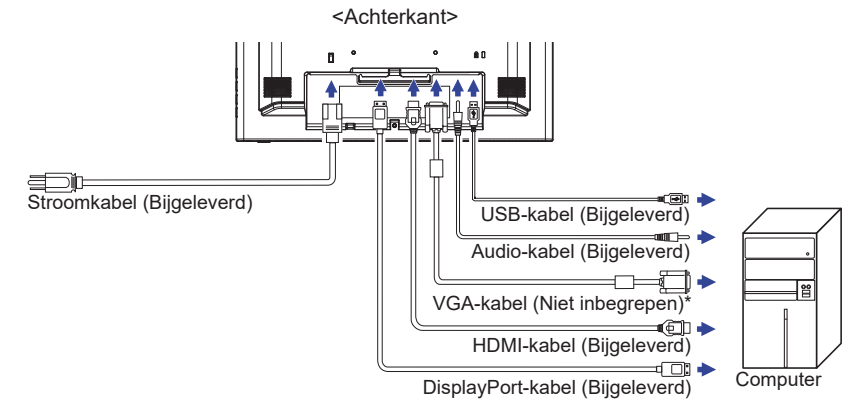

\* VGA-kabel wordt niet bij de monitor geleverd. Wanneer u een VGA-kabel van slechte kwaliteit gebruikt, kunnen elektromagnetische storingen optreden. Gelieve contact met de iiyama Support Centre in uw eigen land op te nemen, als u de monitor via de VGA- ingang wenst aan te sluiten.

#### **[Kabel groeperen]**

- Voer de kabels door de kabelhuder en openingen.
- Verzamel de kabels aan de achterzijde van de voet.

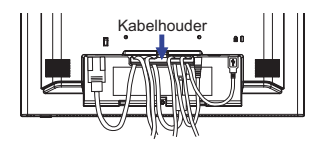

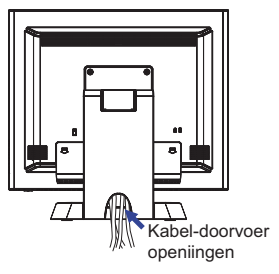

# <span id="page-11-0"></span>**INSTELLING VAN DE COMPUTER**

#### Signaaltiming

Verander de waarde in de gewenste signaaltiming zoals aangegeven op pagina 30: ONDERSTEUNENDE TIMING.

■ Windows XP/Vista/7/8/8,1/10 Plug & Play

De iiyama lcd-monitor voldoet aan de DDC2B van de VESA-standaard. De Plug & Play functie werkt op Windows XP/Vista/7/8/8,1/10 door de monitor aan te sluiten op een computer die DDC2B ondersteunt via de geleverde signaalkabel.

Bij installatie op Windows XP: Wellicht heeft uw computer het monitor informatiebestand voor monitors van iiyama nodig. Dit kan via internet worden verkregen via:

#### http://www.iiyama.com

**OPMERKING ■** Voor extra informatie over het downloaden van het stuurprogramma voor uw touchscreen kunt u ook terecht op bovenstaande internetpagina.

- Stuurprogramma's voor monitors zijn meestal niet nodig op besturingssystemen voor Macintosh of Unix. Wilt u meer informatie, neem dan eerst contact op met uw computerdealer.
- **Procedure om de monitor aan te zetten** Zet de Monitor eerst aan, pas dan de computer.

■ "Touch screen"- driver software

Deze software kan nog niet gereed zijn indien u uw PC opstart en gelijk uw scherm aanraakt. De "touch screen"-driver zou niet kunnen werken wegens de power saving functie die afhankelijk is van de BIOS van uw computer. In dit geval, zet de power saving functie uit.

■ Touch support operation system Microsoft Windows XP (64 bit en 32 bit) Microsoft Windows Vista (64 bit en 32 bit) Microsoft Windows CE 2.13 / 3.0, net 6.0 Mac OS X V10.4 / 10.5 / 10.6 en latere versies

Microsoft Windows 7 (64 bit en 32 bit) Microsoft Windows 8 / 8.1 / 10 (64 bit en 32 bit)

Linux (Kernel 2.4, 2.6x) en latere versies Niet ondersteund onder eerdere versies.

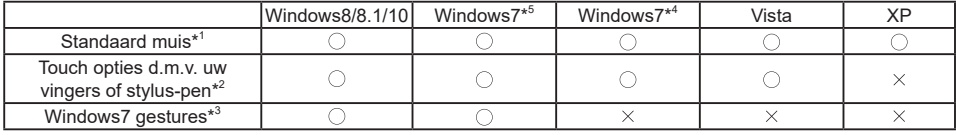

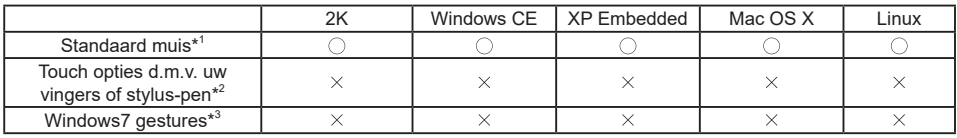

\* <sup>1</sup> Standaard muis (klik, dubbel-klik en rechts-klik)

\* <sup>2</sup> Multi-touch opties d.m.v. uw vingers of stylus-pen

(klik, sleep, selecteer, dubbel-klik, rechts-klik en visuele terugkoppeling)

- \* <sup>3</sup> Windows7 touch gestures
- \* <sup>4</sup> Windows 7 Starter en Home Basic versie
- \* <sup>5</sup> Windows 7 Home Premium, Professional, Enterprise en Ultimate versies
- Toets op Invoerinstellingen in Dual Screen-modus
- Sluit eerst de primaire monitor aan op de computer.
	- Ga naar: Configuratiescherm > Hardware en geluid > Tablet-PC Instellingen > Beeldscherm > Instellingen

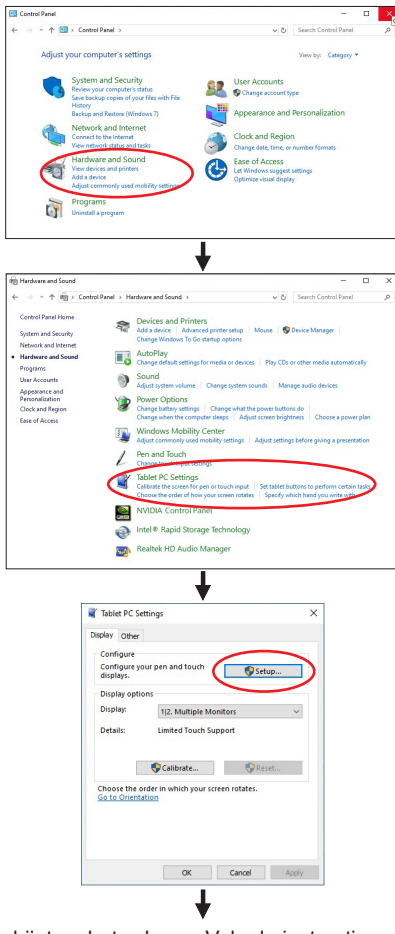

Het volgende bericht verschijnt op het scherm. Volg de instructies.

Tap this screen with a single finger to identify it as the touchscreen If this is not the Tablet PC screen, press Enter to move to the next screen. To close the tool, press Esc.

 $(2)$  Sluit, na instelling  $(1)$ , een tweede monitor aan en voer de installatie uit zoals in  $(1)$ .

De monitoren worden herkend als dual-display en de touch-bediening kan niet op twee monitoren tegelijk worden uitgevoerd. **OPMERKING** 

U kunt de touch-bediening slechts op één van de monitoren uitvoeren.

# <span id="page-13-0"></span>**DE BEELDHOEK AANPASSEN**

- Voor optimaal comfort wordt u aangeraden recht voor de monitor te gaan zitten.
- Houd de standaard zo dat de monitor niet kantelt als u de hoek van de monitor aanpast.
- U kunt de monitor maximaal 95 graden naar boven en 25 graden naar beneden worden gedraaid.

#### **OPMERKING**

- Raak het LCD-scherm niet aan terwijl u de hoek aanpast. Hierdoor kan schade ontstaan of kan het LCD-scherm breken.
- Let erop dat uw vinger of hand niet bekneld raakt als u de hoek aanpast.

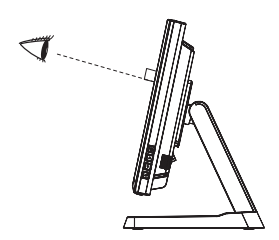

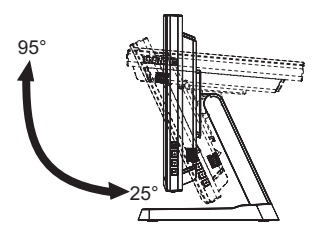

# <span id="page-14-0"></span>**DE MONITOR GEBRUIKEN**

De iiyama LCD-monitor is voor het beste beeld ingesteld op de ONDERSTEUNENDE TIMING die op pagina 30 te zien is. U kunt het beeld zelf aanpassen via de knoppen zoals hieronder is aangegeven. Voor meer details, zie pagina 18 voor SCHERMAANPASSINGEN.

**(1) Druk op de Knop II om de On Screen Display functie in te schakelen. Extra menuitems kunnen worden opgeroepen met de ∧ / ▽ toetsen.** 

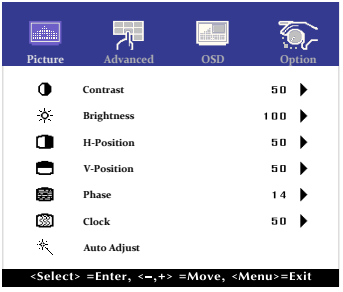

- **Selecteer het menu-item met het pictogram van de gewenste aanpassing. Gebruik vervolgens de toetsen om het pictogram van de gewenste aanpassing te markeren.**
- **3** Gebruik de  $\triangle$  /  $\nabla$  toetsen om de gewenste aanpassing of instelling te maken.
- 4 Druk op de knop  $\equiv$  om het menu te verlaten, en de gemaakte instellingen worden **automatisch opgeslagen.**

Wilt u bijvoorbeeld de verticale positie aanpassen, selecteer dan het menu-item Picture. Selecteer vervolgens V-Position met de du detsen.

Gebruik vervolgens de  $\wedge / \nabla$  toetsen om de instelling van de verticale positie te veranderen. De verticale positie van het algehele beeldscherm verandert dan terwijl u dit doet.

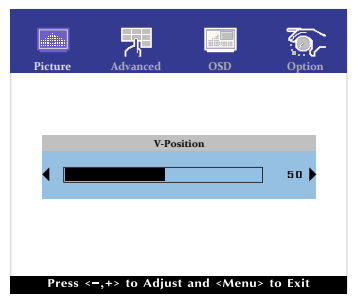

Druk tenslotte op de Knop  $\equiv$ , waardoor het aanpassen stopt en de veranderingen in het geheugen worden opgeslagen.

#### **OPMERKING**

- Als tijdens het aanpassen een tijdlang geen knop wordt ingedrukt, verdwijnt de OSD als de tijd die is ingesteld bij OSD timeout is verstreken.
- Ook, kan de knop I worden gebruikt om vorig menu terug te keren en de Vertoning Op scherm uit te zetten.
- Alle veranderingen worden automatisch in het geheugen opgeslagen als de OSD verdwijnt. Schakel niet de stroom uit als u het menu gebruikt.
- Aanpassingen voor H / V -Position, Clock en Phase worden voor elke signaaltiming opgeslagen. Met uitzondering van deze items, hebben alle andere items slechts één instelling die van toepassing is op alle signaaltimings.

12 DE MONITOR GEBRUIKEN

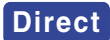

 Vergrendelings modus:

Druk de  $\mathbb E$  toets en de  $\triangledown$  gelijktijdig in wanneer een afbeelding via VGA, HDMI of DisplayPort wordt weergegeven.

\* De OSD wordt niet weergegeven indien de OSD is geblokkeerd. Druk nogmaals de lle knop en de  $\nabla$ -knop gelijktijdig in.

Het volgende menu wordt nu getoond.

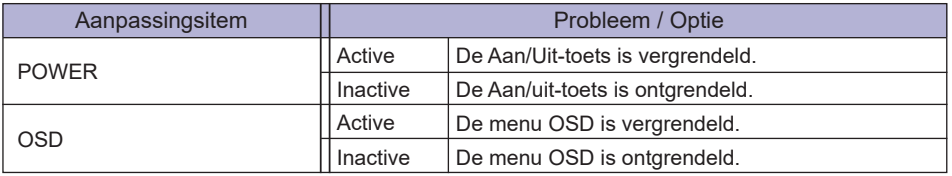

**OPMERKING** Wanneer de vergrendelingsfunctie is ingeschakeld en er is geen signaal (standbymodus), wordt door op de menuknop te drukken het invoerselectiemenu weergegeven en wordt invoerselectie ingeschakeld.

- TOUCH FUNCTIE UITSCHAKELEN:
	- AAN: Houdt de sen لله knop tegelijk ingedrukt wanneer u niet in het menu zit, boodschap "TOUCH DISABLE" verschijnt in de rechterbovenhoek.
	- UIT: Houdt de en welf knop tegelijk ongeveer 5 seconden ingedrukt wanneer u niet in het menu zit, boodschap "TOUCH DISABLE" verdwijnt.

# <span id="page-16-0"></span>**INHOUD VAN HET AANPASSINGSMENU**

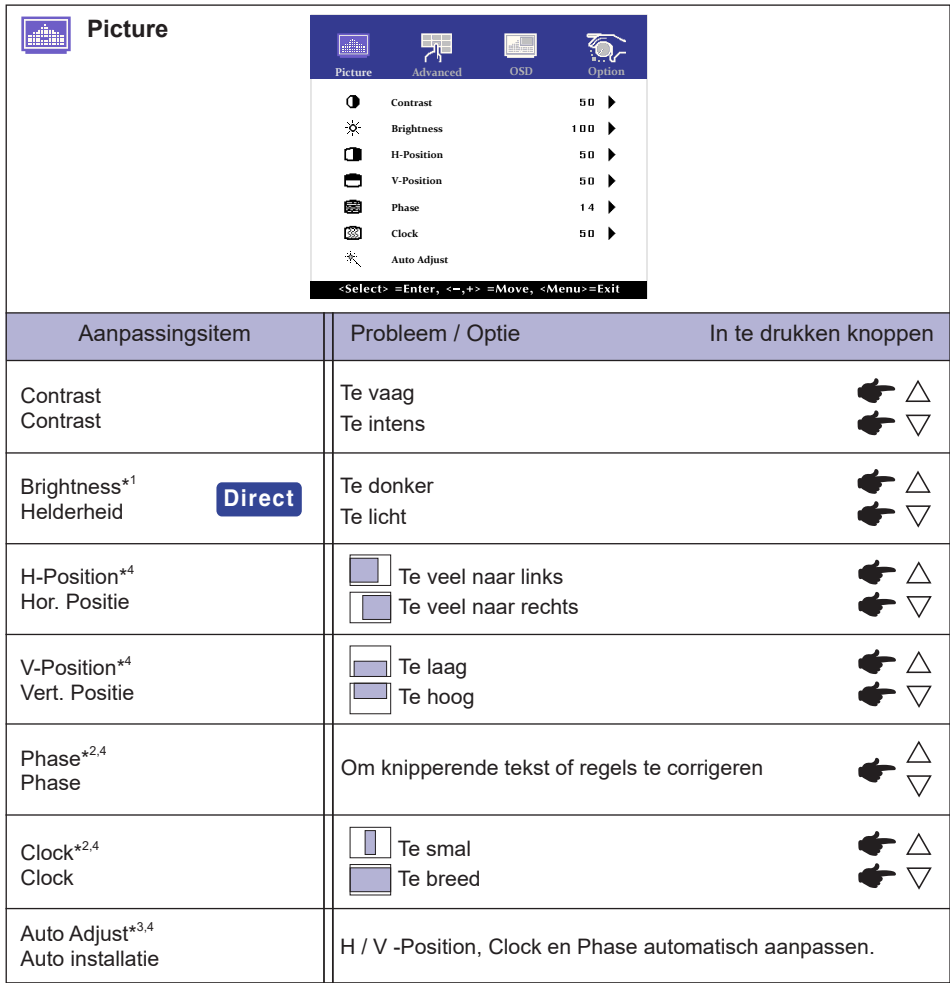

 $^{\ast1}$  Pas de Helderheid als u het beeldscherm in een donkere kamer gebruikt en het scherm te licht is.

\* <sup>2</sup> Zie pagina 18 voor SCHERMAANPASSINGEN.

\* <sup>3</sup> Voor het beste resultaat gebruikt u de Auto installatie samen met het aanpassingspatroon. Zie pagina 18 voor SCHERMAANPASSINGEN.

\* 4 Alleen analoge ingang.

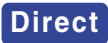

U kunt de menu-items overslaan en een aanpassingschaal direct weergeven via de volgende knoppen.

 $\bullet$  Brightness : Druk op de Knop  $\wedge$  als het menu niet is weergegeven.

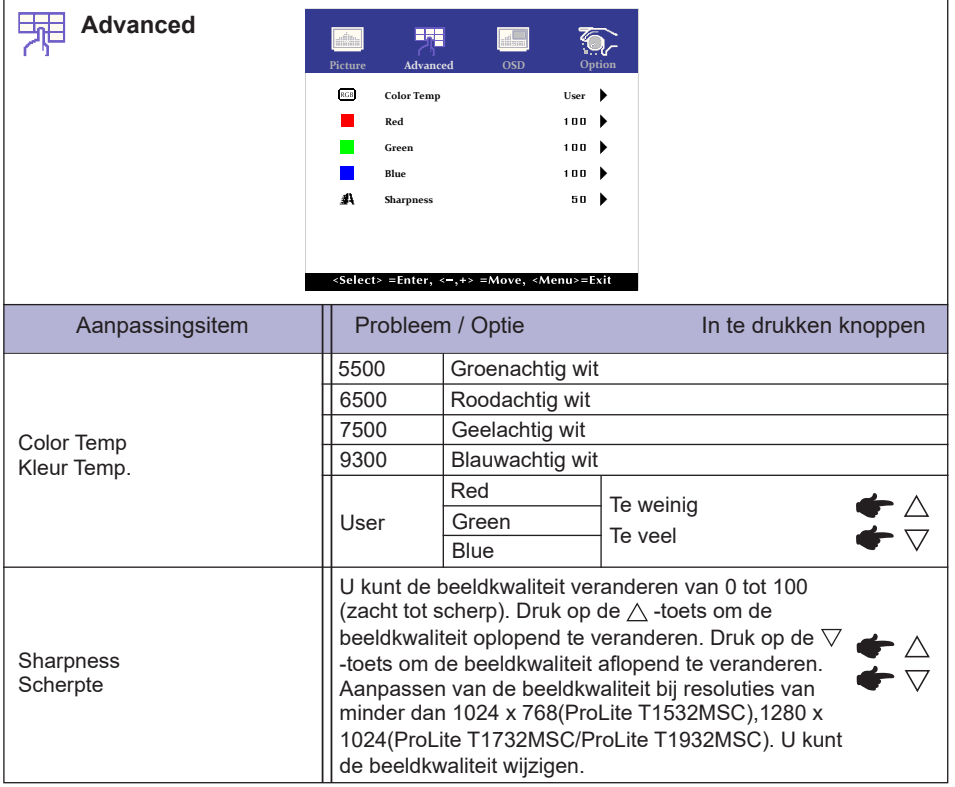

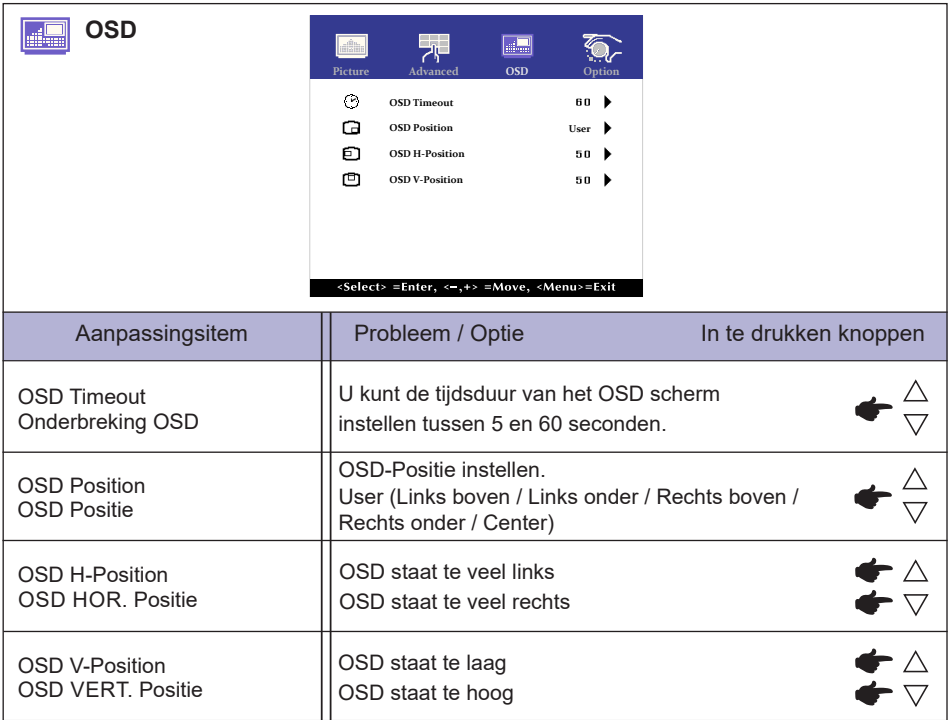

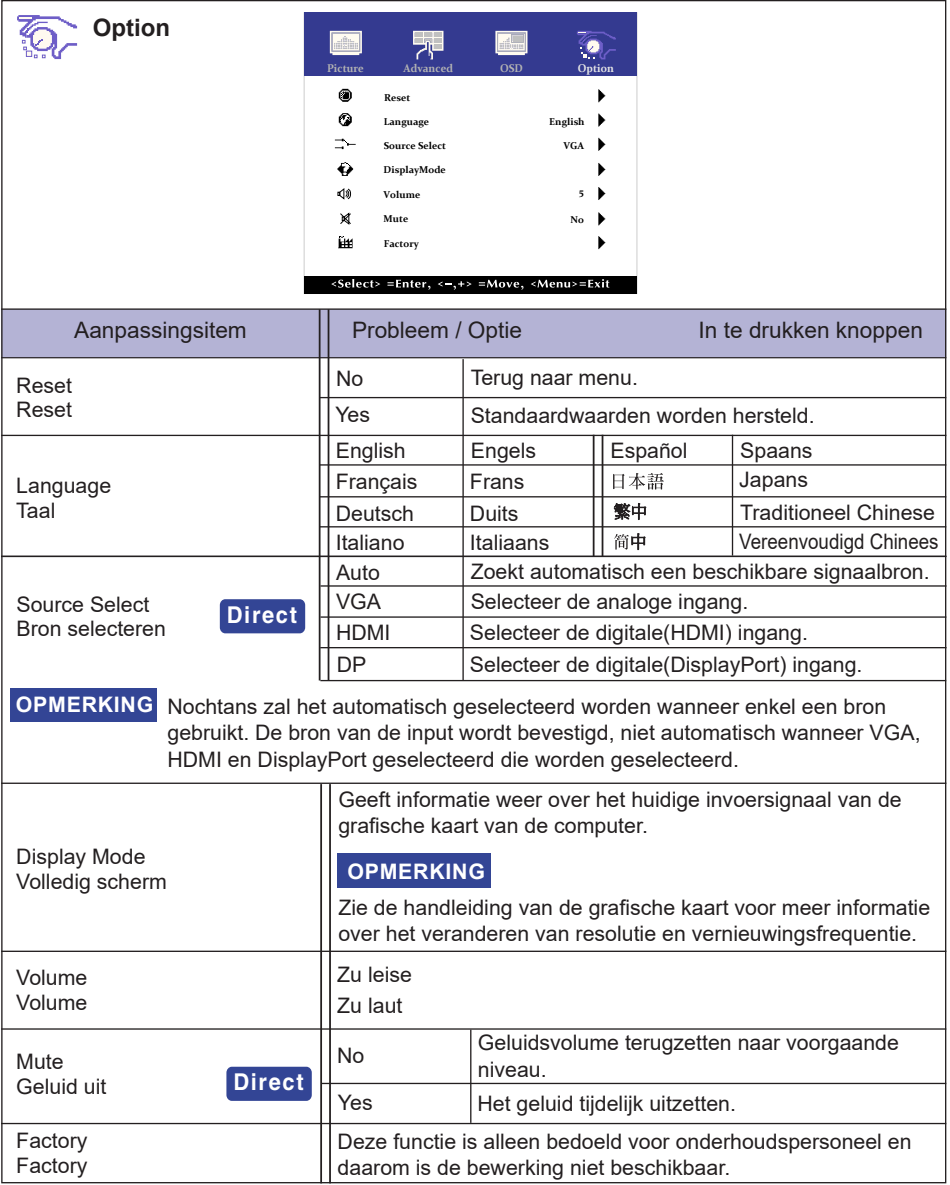

# **Direct**

U kunt de menu-items overslaan en een optieschema rechtstreeks direct weergeven via de volgende knoppen.

- Source Select: Tijdens de standby modus op de < Liknop te drukken, wordt het menu Bron weergegeven.
- $\bullet$  Mute : Druk op de Knop  $\bigtriangledown$  als het menu niet is weergegeven.

# <span id="page-20-0"></span>**SCHERMAANPASSINGEN**

Pas het beeld aan door de onderstaande procedure te volgen om zo het gewenste beeld te krijgen voor de Analoge ingang.

- De schermaanpassingen die in deze handleiding worden beschreven zijn ontworpen om de beeldpositie in te stellen en flikkeringen of onscherp beeld tot een minimum te beperken voor de gebruikte computer.
- ProLite T1532MSC : De monitor is ontworpen voor de beste prestaties bij een resolutie van 1024 x 768, en kan de beste prestaties niet leveren op resoluties van minder dan 1024 x 768 omdat het beeld dan automatisch uitgerekt wordt om op het volledige scherm te passen. Het wordt aanbevolen tijdens normal gebruik een resolutie van 1024 x 768 te gebruiken.
- ProLite T1732MSC / ProLite T1932MSC : De monitor is ontworpen voor de beste prestaties bij een resolutie van 1280 x 1024, en kan de beste prestaties niet leveren op resoluties van minder dan 1280 x 1024 omdat het beeld dan automatisch uitgerekt wordt om op het volledige scherm te passen. Het wordt aanbevolen tijdens normal gebruik een resolutie van 1280 x 1024 te gebruiken.
- Tekst of regels worden onscherp of onregelmatig qua dikte als het beeld wordt uitgerekt.
- Het is beter om de beeldpositie en frequentie rechtstreeks aan te passen via de bedieningsknoppen van de monitor dan via software of hulpprogramma's op de computer.
- Voer de aanpassingen pas uit na een opwarmperiode van minstens dertig minuten.
- Extra aanpassingen kunnen na de Auto-installatie nodig zijn, afhankelijk van de resolutie en signaaltiming.
- De Auto-installatie werkt niet altijd correct als een ander beeld dan het schermaanpassingspatroon wordt weergegeven. In dit geval is handmatige aanpassing vereist.

Er zijn twee manieren om het scherm aan te passen. Eén manier is de automatische aanpassing voor POSITION, H-SIZE en FINE. De andere manier is elke instelling handmatig aan te passen. Voer de Autoinstallatie uit als de monitor wordt aangesloten op een nieuwe computer of als de resolutie is veranderd. Als na Auto-installatie het beeld flikkert of wazig is, of als het beeld niet op het scherm past, dan zijn handmatige aanpassingen nodig. Beide aanpassingen moeten worden gemaakt met het schermaanpassingspatroon (Test.bmp) dat u van de website van iiyama kunt halen (http://www.iiyama.com).

Pas het beeld aan door onderstaande procedure te volgen om het gewenste beeld te krijgen. Deze handleiding legt uit hoe u het beeld kunt aanpassen in Windows® OS.

#### **Toon het beeld op de optimale resolutie.**

#### **Gebruik Test.bmp (schermaanpassingspatroon) als bureaubladachtergrond.**

- **OPMERKING ■** Raadpleeg de betreffende documentatie om dit te doen.
	- Stel de schermpositie in als "gecentreerd" in het dialoogvenster van de wallpaper.

[Aanpassingspatroon]

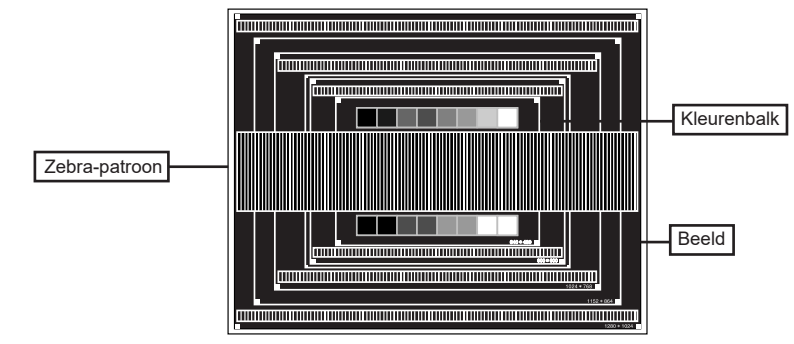

**NEDERLANDS NEDERLANDS**

- **Druk op de Knop . (AUTO ADJUST)**
- **Pas het beeld via onderstaande procedure handmatig aan als het beeld flikkert, onscherp is, of als het beeld niet op het scherm past na Auto-installatie.**
- **Pas de V-POSITION zodanig aan dat de boven- en onderkant van de afbeelding in het schermgebied past.**

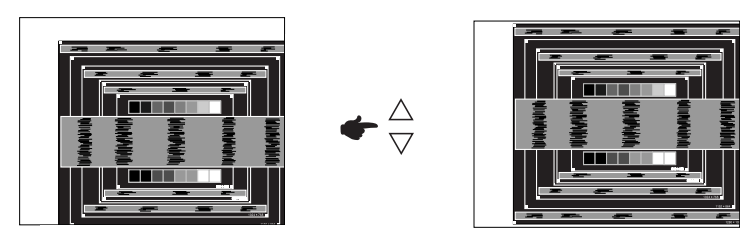

 **1) Pas de H-POSITION zodanig aan dat de rechterkant van de afbeelding naar de linkerrand van het schermgebied schuift.**

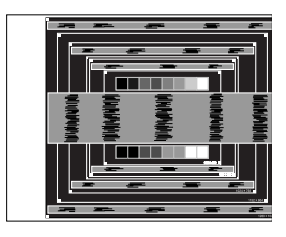

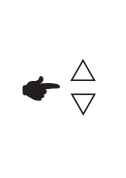

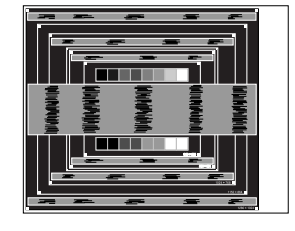

 **2) Rek door de H-SIZE aan te passen de rechterkant van de afbeelding uit naar de rechterrand van het schermgebied.**

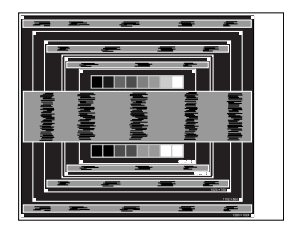

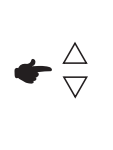

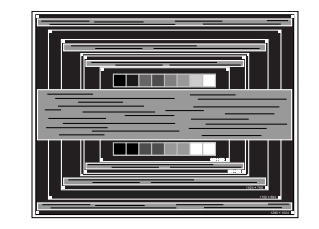

- **OPMERKING Als de linkerkant van de afbeelding afzonderlijk verschuift van de linkerrand van** het schermgebied tijdens het aanpassen van de H-SIZE, pas dan stappen 1) en 2) aan.
	- Een andere wijze om H-SIZE te wijzigen is om de verticale zig-zag lijnen in het zebrapatroon te corrigeren.
	- Het beeld kan knipperen tijdens het aanpassen van de H-SIZE, H-POSITION en V-POSITION.
	- In het geval dat de afbeelding groter of kleiner is dan het schermgebied nadat de H-SIZE is aangepast, dan herhaalt u de stappen vanaf  $(3)$ .

 **Pas de FINE aan om horizontale golfruis, knippering of wazig beeld in het zebrapatroon te corrigeren.**

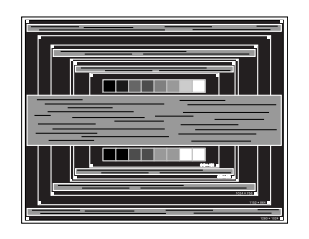

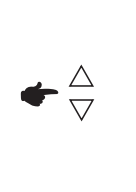

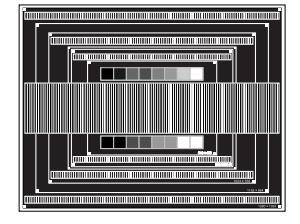

- **OPMERKING I**n het geval dat een deel van het scherm blijft knipperen of wazig blijft, dan herhaalt u stappen  $(6)$  en  $(7)$  omdat de H-SIZE wellicht niet correct is aangepast.
	- Pas de H-POSITION aan indien na de FINE-wijziging de horizontale positie tijdens het aanpassen verschuift.
- **Pas de Helderheid en Kleur aan om het gewenste beeld te krijgen, maar doe dit pas nadat H-SIZE en FINE zijn aangepast. Herstel uw favoriete achtergrond.**

## <span id="page-23-0"></span>**STANDBY FUNCTIE**

Dit product beschikt over de standby functie. Indien geactiveerd, vermindert het automatisch onnodige stroomconsumptie van de monitor als de computer niet gebruikt wordt.

De wijze waarop standby van de monitor functioneert wordt hieronder beschreven. De standby functie, waaronder tijdinstellingen, wordt ingesteld door het besturingssysteem. Kijk in de handleiding van het besturingssysteem over de instellingen hiervan.

#### **Standby modus**

Als het videosignaal van de computer zijn uitgeschakeld, schakelt de monitor de Standby modus in waardoor het stroomverbruik wordt beperkt tot minder dan 1,5W\*. Het scherm springt op zwart. Als het toetsenbord of muis worden gebruikt verschijnt het beeld na enkele seconden weer uit de Standby modus.

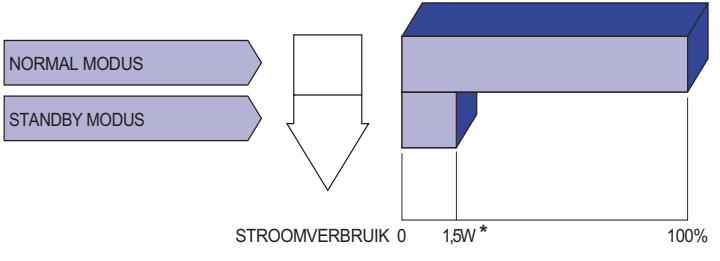

\* Wanneer de USB-apparaten niet zijn aangesloten.

# <span id="page-24-0"></span>**PROBLEMEN OPLOSSEN**

Als de monitor niet juist functioneert, moet u de onderstaande punten in de genoemde volgorde doornemen om te zien of een mogelijke oplossing wordt genoemd.

- 1. Verricht de afstellingen die staan beschreven in GEBRUIK VAN DE MONITOR, afhankelijk van het probleem dat u ondervindt. Als de monitor geen beeld geeft, zie punt 2.
- 2. Raadpleeg de volgende overzichten als u geen passend afstellingsonderdeel vindt in GEBRUIK VAN DE MONITOR of als het probleem aanhoudt.
- 3. Als u een probleem ondervindt dat niet in de overzichten wordt beschreven of als u het probleem niet aan de hand van de overzichten kunt oplossen, moet u de monitor niet langer gebruiken en moet u contact opnemen met uw dealer of met iiyama voor verdere assistentie.

#### **Probleem Controlepunt**

- $\Box$  Geen beeld.  $\Box$  Is het netsnoer goed aangesloten?
	- □ Staat de Power-schakelaar op ON?
	- Staat er spanning op het stopcontact ? Controleer dit met een ander apparaat.
	- Als de blanco schermbeveiliging actief is, moet u het toetsenbord of de muis aanraken.
	- IVerhoog het Contrast en/of de Helderheid.
	- $\square$  Is de computer ingeschakeld?
	- $\square$  Is de signaalkabel goed aangesloten?
	- Valt de signaaltiming van de computer binnen de specificatie van de monitor?
	- Als de monitor in de standby-modus staat, moet u het toetsenbord of de muis aanraken.

2 Het scherm is niet gesynchroniseerd.  $\square$  Is de signaalkabel goed aangesloten?

- Valt de signaaltiming van de computer binnen de specificatie van de monitor?
- De schermpositie bevindt zich niet in het midden. Valt de signaaltiming van de computer binnen de specificatie van de monitor?
- 4) Het scherm is te helder of te donker. Valt het video-uitgangsniveau van de computer binnen de specificatie van de monitor?
- (5) Het scherm trilt.
	- Valt de signaaltiming van de computer binnen de specificatie van de monitor?

 Valt het voltage binnen de specificatie van de monitor?

- $\circledS$  Geen geluid.  $\square$  De audio-apparatuur (computer enz.) staat AAN.
	- De audiokabel is op de juiste wijze aangesloten.
	- Zet het geluid harder.
	- De Mute-functie is UIT.
	- Het audio-uitvoerniveau van de audioapparatuur komt overeen met despecificaties van de monitor.
- Het geluid staat tehard of te zacht. Het audio-uitvoerniveau van de audioapparatuur komt overeen met despecificaties van de monitor.
- Er is een vreemdgeluid te horen.  $\square$  De audiokabel is op de juiste wijze aangesloten.
- Het touch scherm reageert niet. □ Zit de USB-kabel stevig in de connector? □ Heeft u de "Touch screen"-driver geïnstaleerd?
- De touch-positie veranderd niet. Heeft u de juiste set up van de kalibratie-functie gekozen?

22 PROBLEMEN OPLOSSEN

# <span id="page-25-0"></span>**RECYCLE-INFORMATIE**

Voor betere milieubescherming te schikken gelieve uw monitor niet. Gelieve te bezoeken onze website: www.iiyama.com voor monitor recycling.

r.

# <span id="page-26-0"></span>**BIJLAGE**

Design en specificaties kunnen vooraf en zonder opgaaf van reden gewijzigd worden.

# **SPECIFICATIES : ProLite T1532MSC**

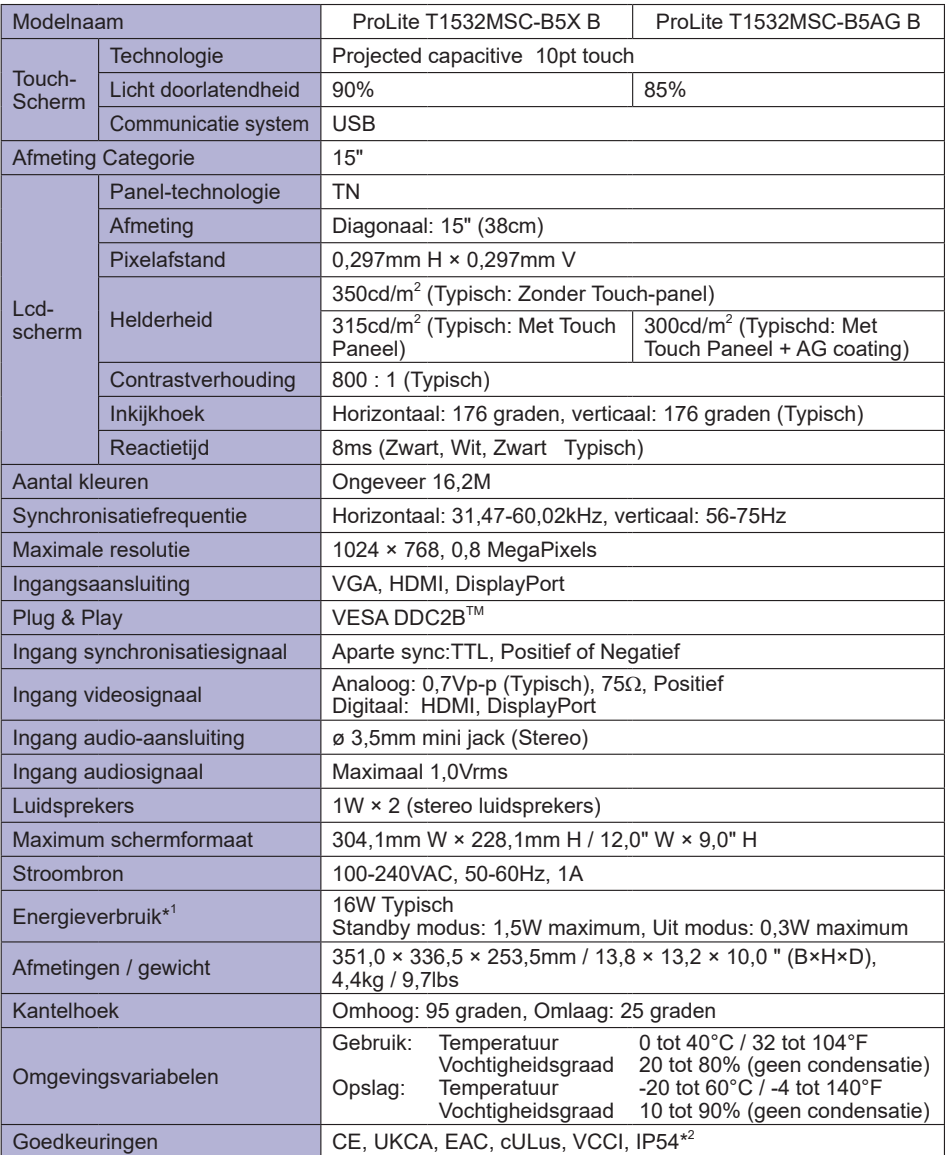

OPMERKING <sup>\*1</sup> Wanneer de USB-apparaten niet zijn aangesloten.

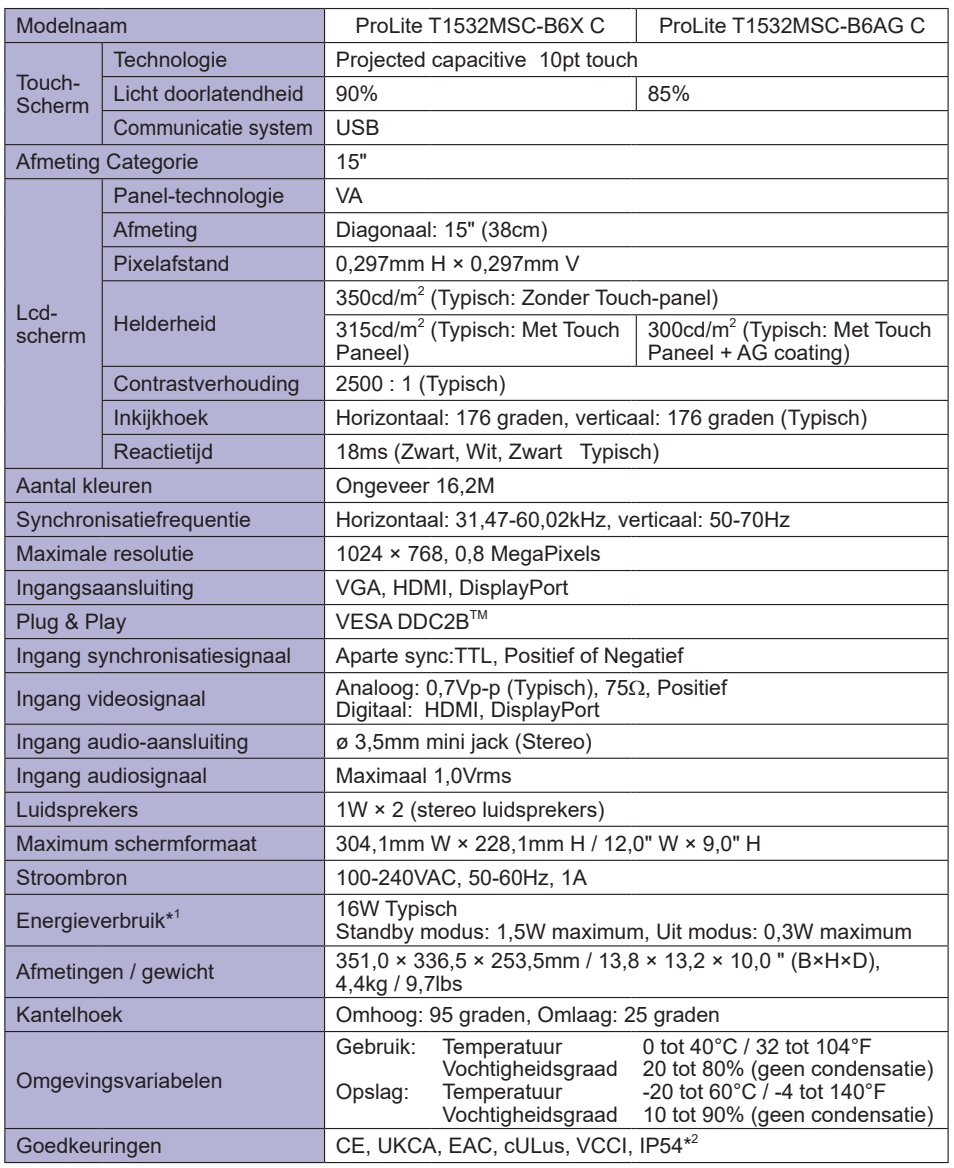

OPMERKING <sup>\*1</sup> Wanneer de USB-apparaten niet zijn aangesloten.

# <span id="page-28-0"></span>**SPECIFICATIES : ProLite T1732MSC**

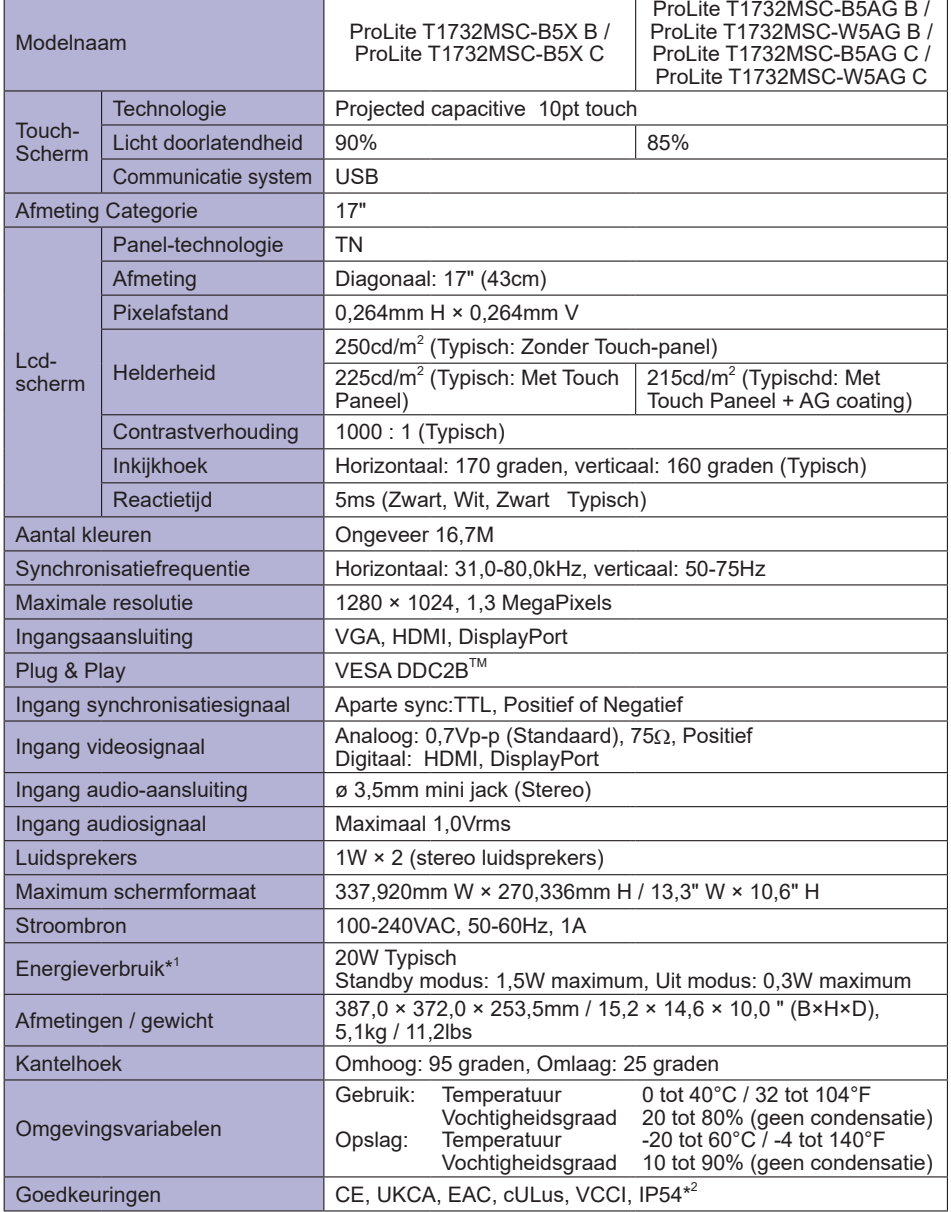

**OPMERKING** \*<sup>1</sup> Wanneer de USB-apparaten niet zijn aangesloten.

# <span id="page-29-0"></span>**SPECIFICATIES : ProLite T1932MSC**

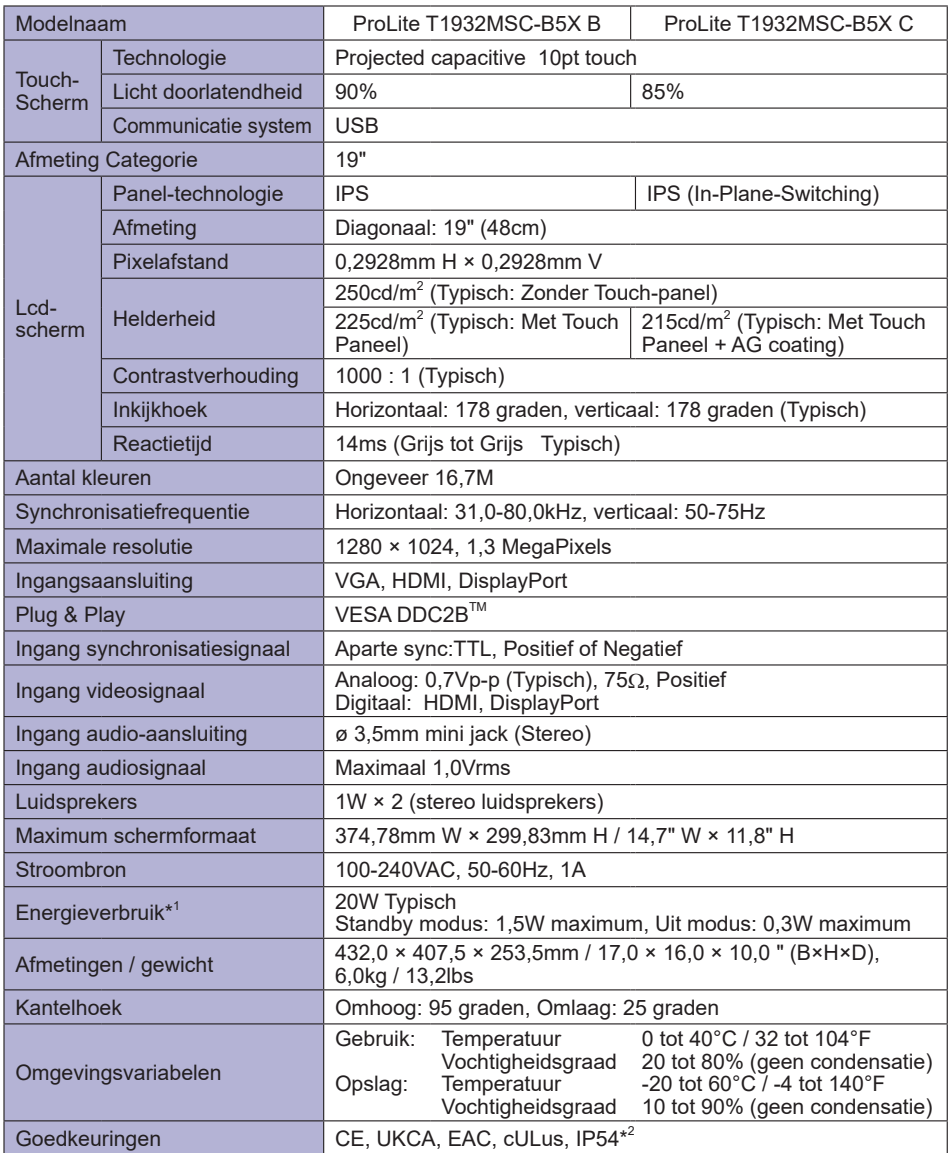

OPMERKING <sup>\*1</sup> Wanneer de USB-apparaten niet zijn aangesloten.

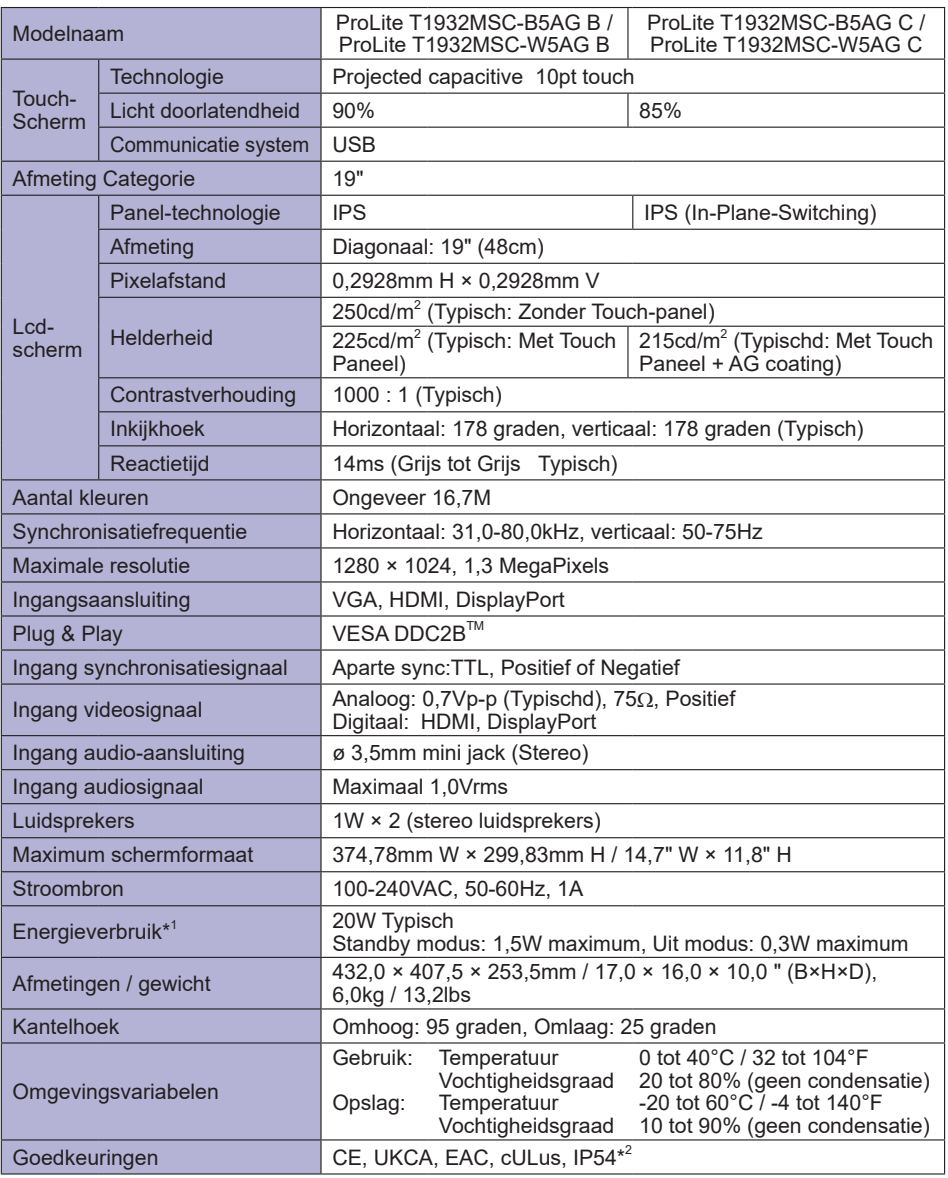

OPMERKING <sup>\*1</sup> Wanneer de USB-apparaten niet zijn aangesloten.

# <span id="page-31-0"></span>**AFMETINGEN : ProLite T1532MSC**

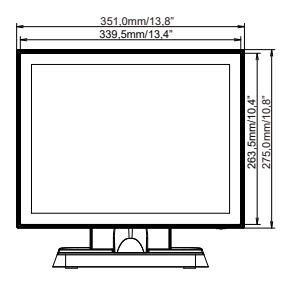

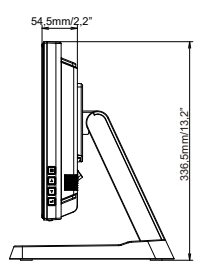

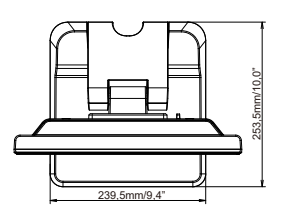

# **AFMETINGEN : ProLite T1732MSC**

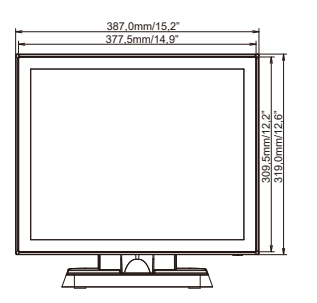

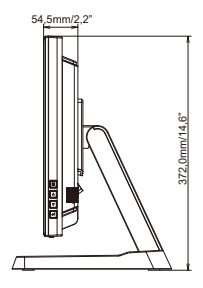

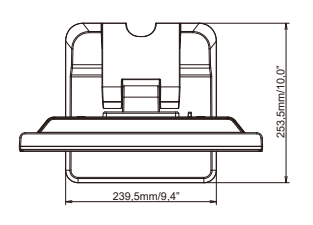

# **AFMETINGEN : ProLite T1932MSC**

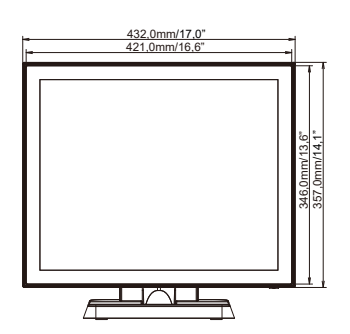

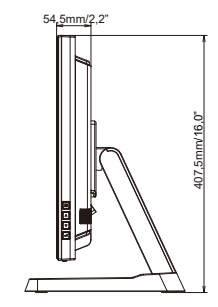

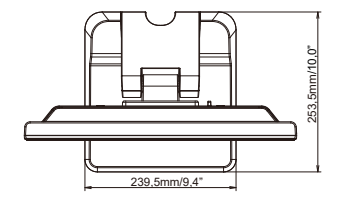

# <span id="page-32-0"></span>**ONDERSTEUNENDE TIMING**

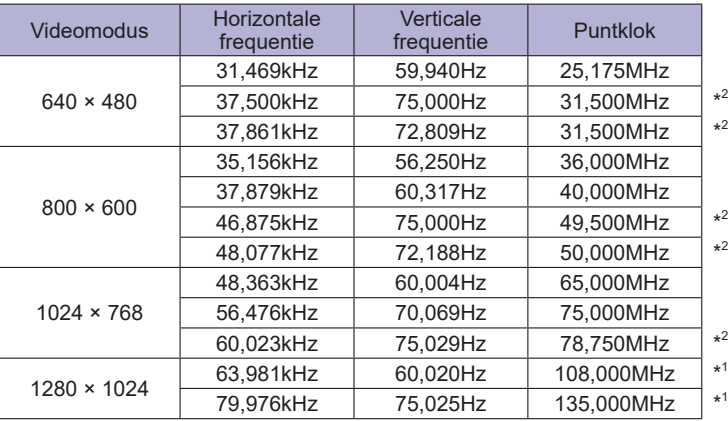

**OPMERKING**  $*$ <sup>1</sup> ProLite T1532MSC is niet compatible.

**\*** 1 ProLite T1532MSC-B6X C / ProLite T1532MSC-B6AG C is niet compatible.